## WebUntis Registrierung für Erziehungsberechtigte

Zum Durchführen der Registrierung in einen Browser einsteigen (nicht die HandyApp verwenden!) und nach Eingabe von [www.webuntis.com](http://www.webuntis.com/) den Schulnamen Rosasgasse eingeben.

Danach unter den Anmeldefeldern auf "Registrieren" klicken und mit Ihrer hinterlegten E-Mail Adresse registrieren.

*Wichtig! Es ist die E-Mail Adresse, welche bei der Schulanmeldung hinterlegt wurde, für die Registrierung notwendig. Sollten Sie zu dieser keinen Zugang mehr haben wenden Sie sich bitte an die/den KV der Klasse. Wenn Sie mehrere E-Mail Adressen angegeben haben (z.B. Mutter und Vater extra) können mehrere WebUntis-Zugänge angelegt werden.* 

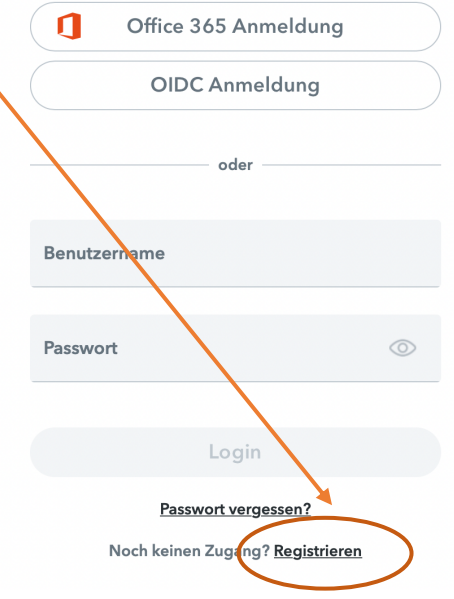

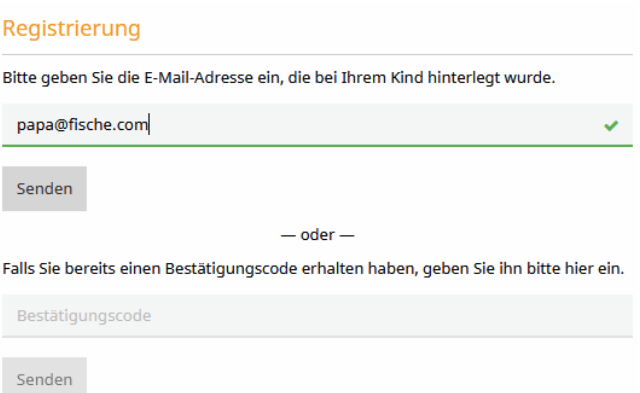

Sie bekommen im Anschluss ein E-Mail mit einem Registrierungscode bzw. Registrierungs-Link. Die Registrierung kann entweder durch Klick auf den Link oder durch Eingabe des Bestätigungscodes in WebUntis abgeschlossen werden.

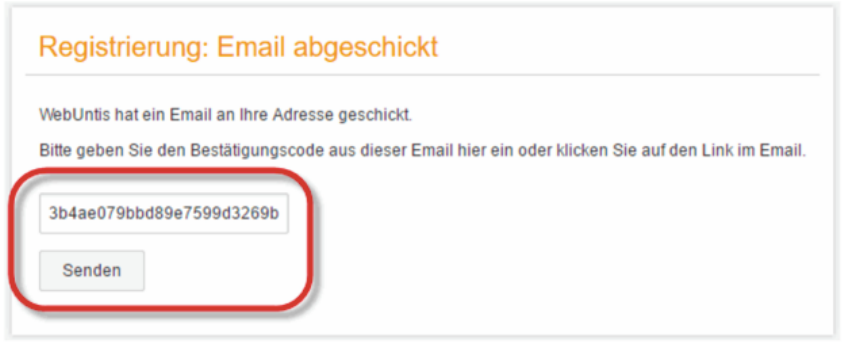

In einem letzten Schritt muss nur noch ein geeignetes Passwort gesetzt werden.

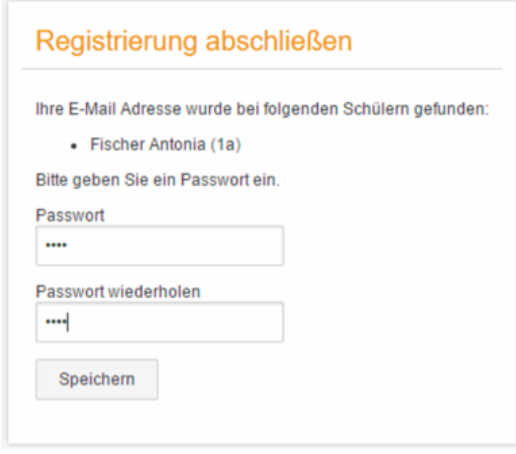

Anschließend ist der Benutzername bereits im richtigen Textfeld eingetragen. Notwendig zum Login ist nur noch das entsprechende Passwort, welches ausgewählt wurde. Nach dem Login sehen die Erziehungsberechtigten die Zuordnung ihrer Kinder oder ihres Kindes.

Sollten bereits Geschwisterkinder an der Schule sein, für welche Sie bereits einen Zugang besitzen, können weitere Kinder Ihrem Account hinzugefügt werden. Sollte dies nicht automatisch passieren wenden Sie sich an die/den KV der Klasse. Eine zweite Registrierung mit derselben E-Mail Adresse ist nicht notwendig bzw. möglich.